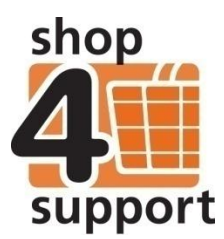

## **19 An overview of the personal details folder**

The Personal details folder contains details about an individual, including:

- Any support team members.
- Buyer catalogues.
- Delivery addresses.
- System settings.

Your ability to view each tab within this folder will be dependent on your current business view, your relationship to the individual and whether or not their support team has any delegated permissions within Budget Manager.

**Personal details tab –** the personal details tab contains detailed information about the individual such as their name, address and contact details. Here, there is also the facility to upload their photograph.

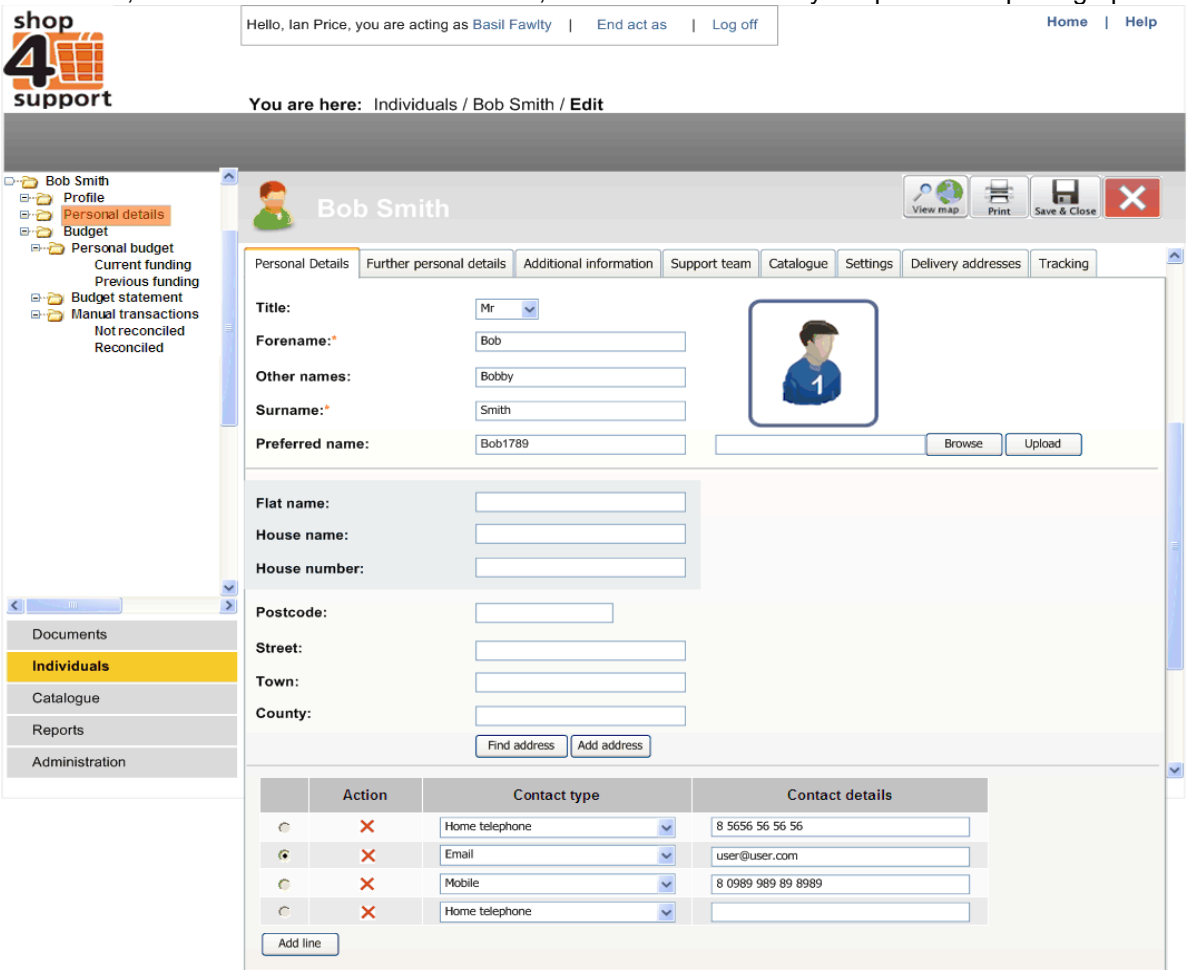

**Further personal details tab –** this tab, shown below, contains further details regarding the individual, such as their date of birth, age and the number of hours they are supported. Specific references can also be added in this area, such as membership numbers or individual reference numbers.

The Show Sensitive Information button hides sensitive information such as the individual's ethnic group, marital status, gender and disability. This information is normally hidden unless it is specifically requested that this information be viewable. This also indicates whether or not the individual is on the At Risk register.

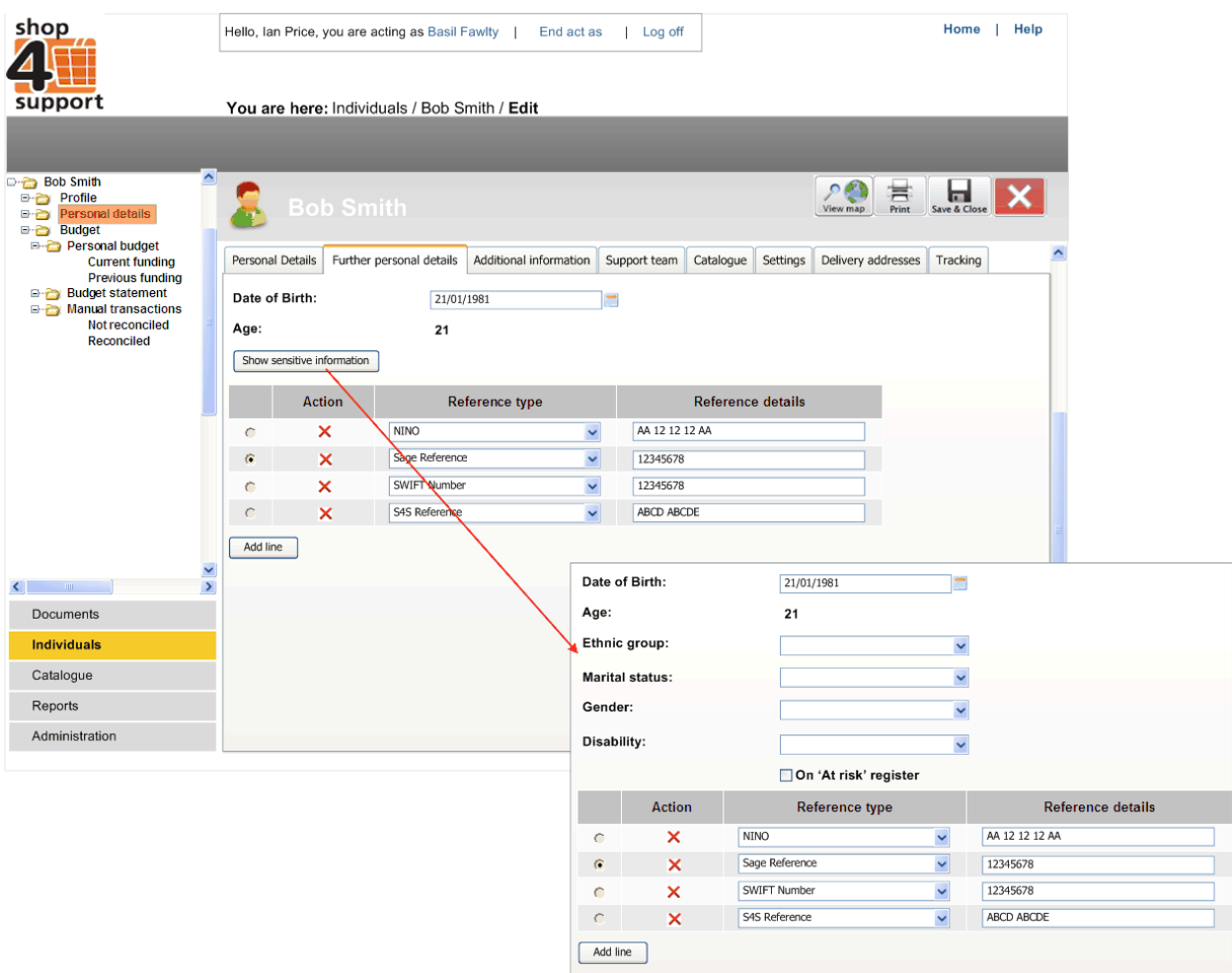

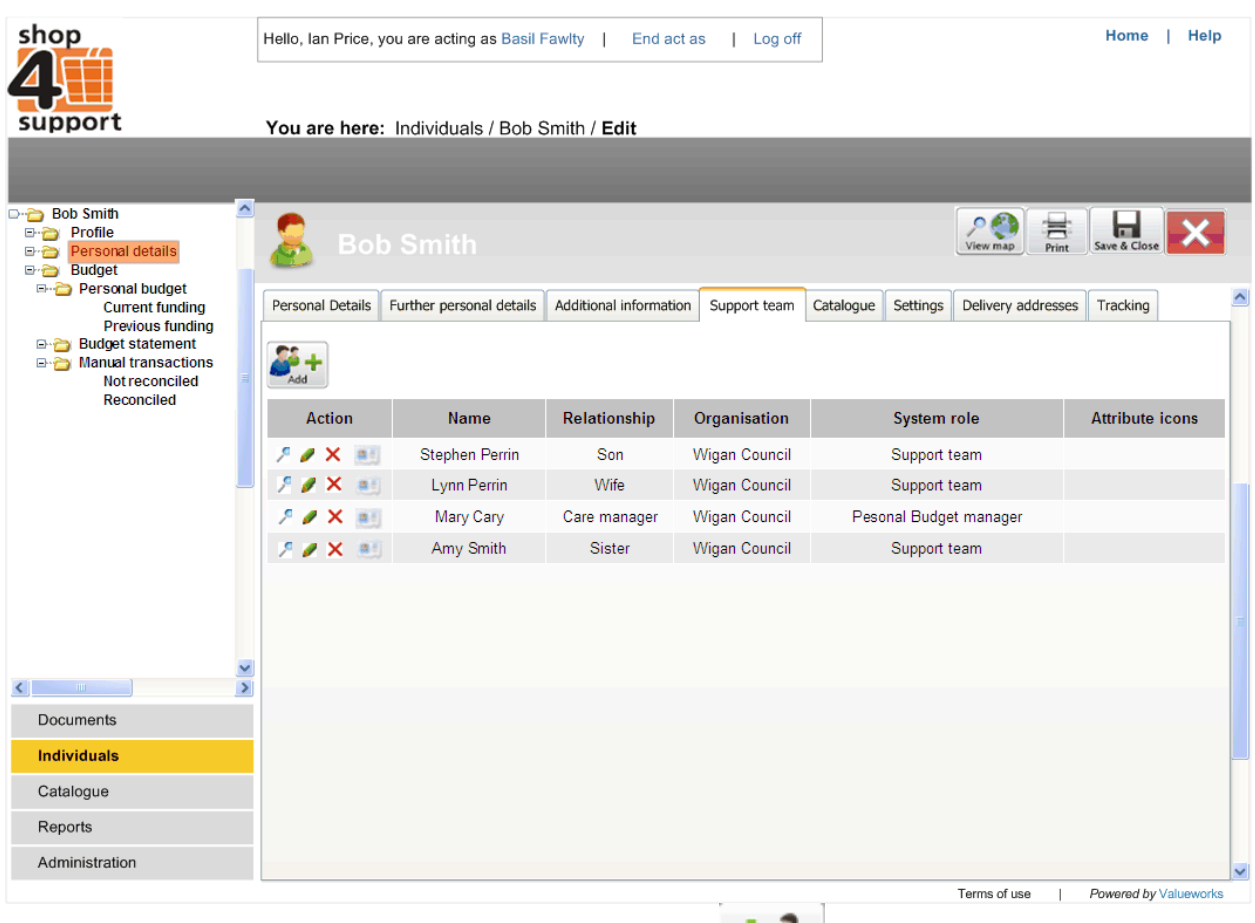

**Support team tab –** here, you can view or add people to the support team of the individual.

Support team members can be added by selecting the 'Add' action button.

Clicking on the business card icon  $\Box$  in the action column allows the support team member's details to be displayed.

÷.

## **Within this area, the following details are recorded:**

**Name:** The forename and surname of the support team member. **Relationship:** The relationship between the support team member and the individual. If the support team member is also the individual's Personal Budget Manager this will be shown here.

- **Organisation:** If the support team member belongs to an organisation it will be shown here.
- **System role:** The current role of the support team member.
- **Attribute icons**: This is a visual representation of the most significant role undertaken by the support team member i.e. doctor, teacher, guardian, parent, etc.

**Catalogue tab -** iin this area you can find information regarding the current suppliers and service providers related to an individual. You can use the drop down menu to display service providers based on the catalogue type, such as Private, Public or Local Authority.

Suppliers can also be added or removed and a list of favorites compiled. This means that when you come to use a catalogue, you can filter it by Show Favourites, to see only the products provided by those 'favourite' service providers.

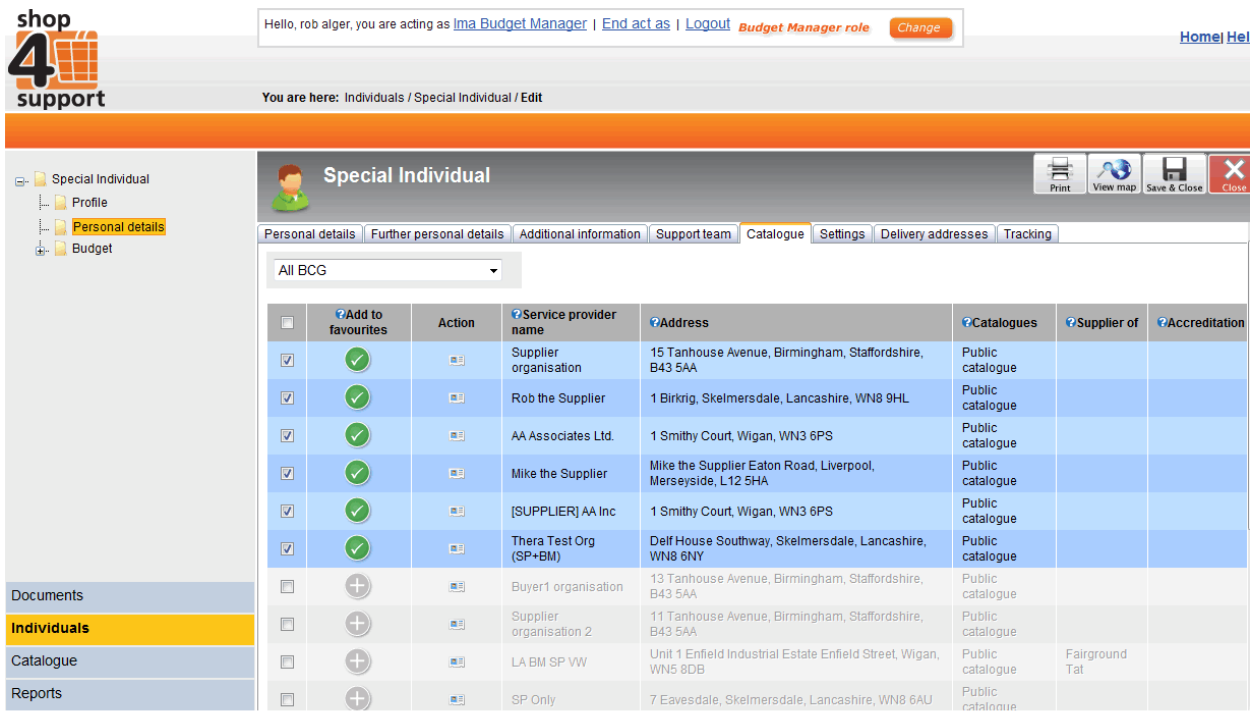

Fig. 4 Catalogue

Business cards can also be created for service providers, enabling you to see any contact details at the press of a button, as shown below.

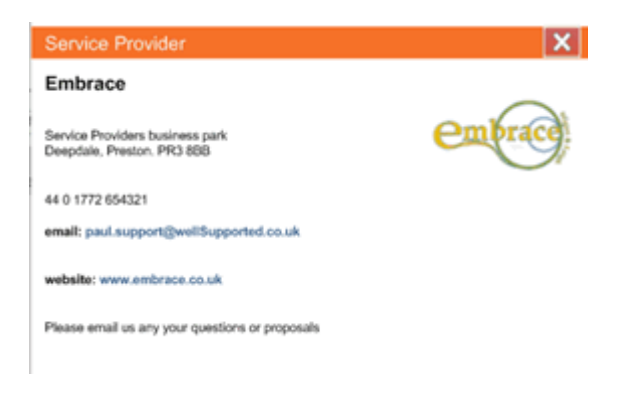

**Settings tab -** in this area (shown below) you can view any automated settings that have been set up for an individual, such as the automatic confirmation of delivery notes on orders placed by the individual.

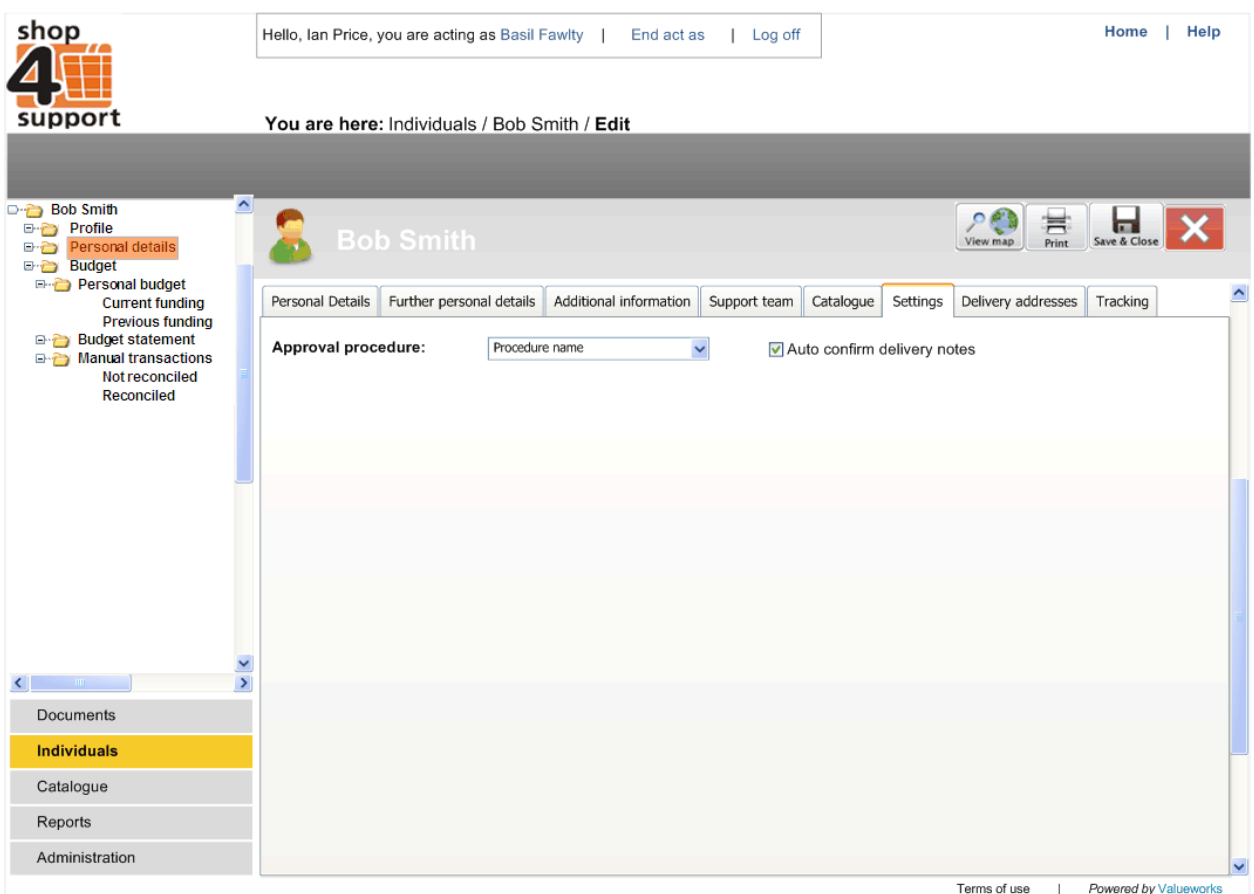

**Delivery addresses tab (shown below) -** here, you can find any delivery addresses used previously for an individual's orders. You can also add or delete existing delivery addresses from this area.

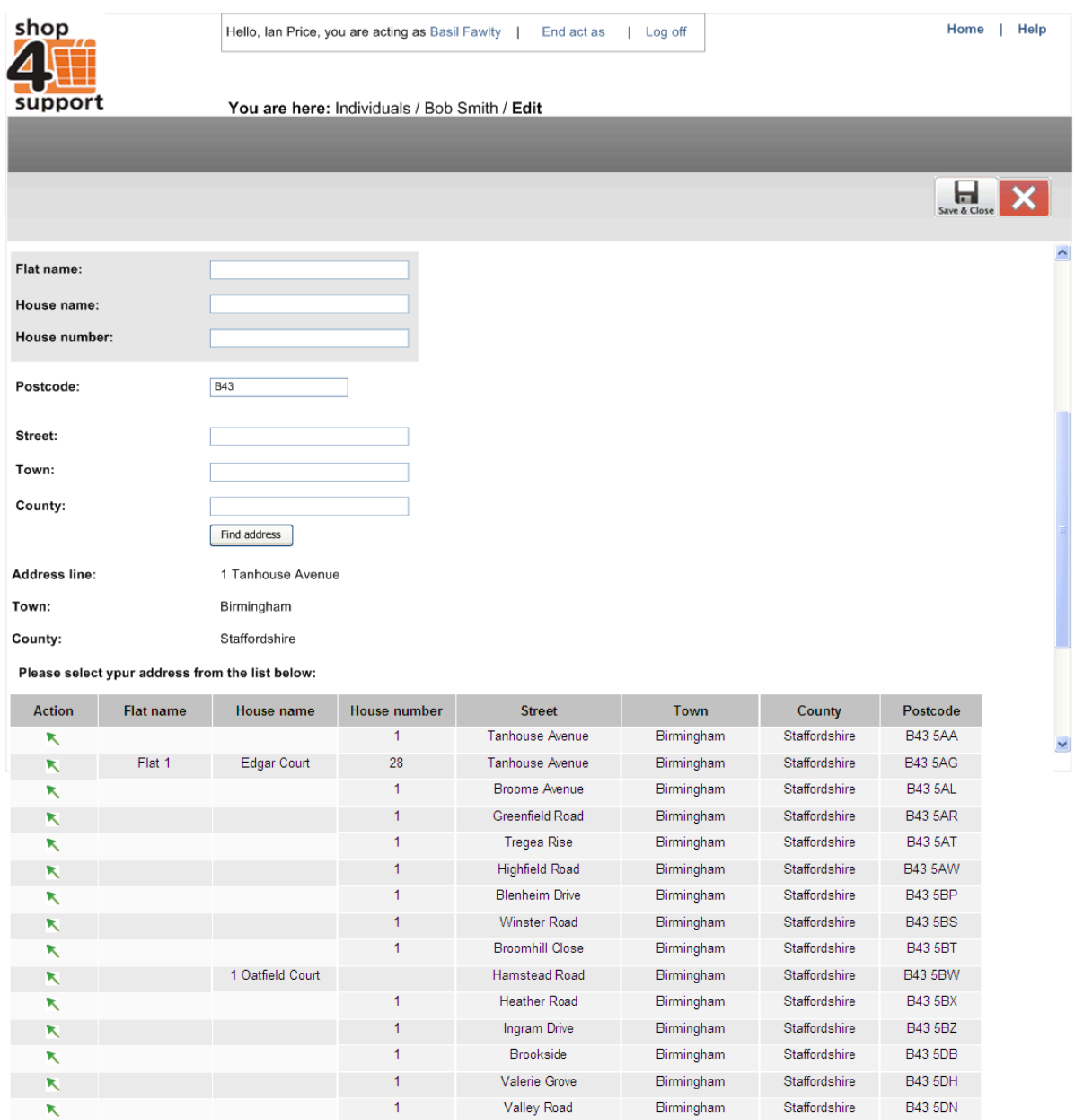

**Additional information tab –** here, you can type in any necessary additional information. This tab also enables you to upload documents including word processed documents, PDF or excel spreadsheets.

**Tracking tab** - here you can view any recent changes to the profile of the individual. This includes the date and time of any changes and who made the changes.